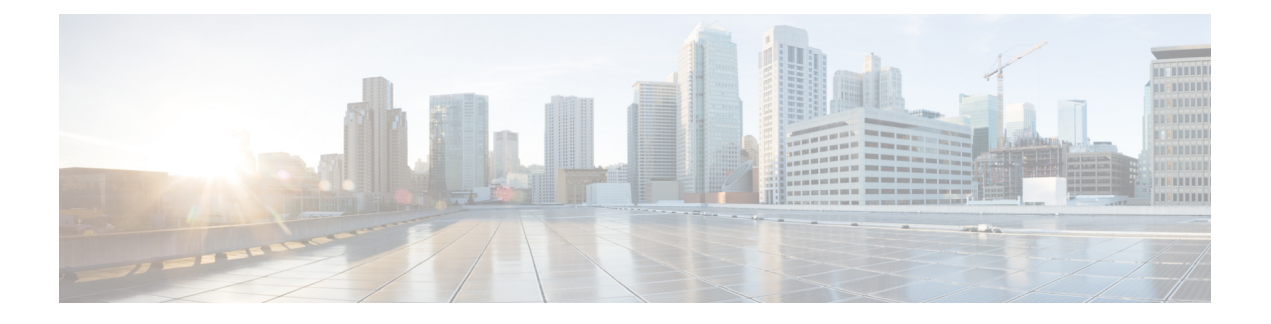

# 升级 **Firepower 4100/9300** 上的 **ASA**

本文档介绍如何在Firepower 4100/9300上升级ASA。

- 升级 FXOS 和 ASA 独立设备或机箱内集群, 第 1 页
- 升级 FXOS 和 ASA 主用/备用故障转移对, 第6页
- 升级 FXOS 和 ASA 主用/主用故障转移对, 第16页
- 升级 FXOS 和 ASA 机箱间集群, 第 28 页
- 监控升级进度, 第35页
- 确认安装, 第36页

# 升级 **FXOS** 和 **ASA** 独立设备或机箱内集群

使用 FXOS CLI 或 Firepower 机箱管理器升级 Firepower 9300 上的 FXOS 和 ASA 独立设备或 ASA 机 箱内集群。

## 使用以下设备升级 **FXOS** 和 **ASA** 独立设备或机箱内集群 **Cisco Secure Firewall** 机箱管理器

升级过程最多可能需要 45 分钟。在设备升级时,流量不会穿过设备。请相应规划您的升级活动。

## 开始之前

开始升级之前,请确保您已完成以下操作:

- 下载要升级到的 FXOS 和 ASA 软件包。
- 备份您的 FXOS 和 ASA 配置。

## 过程

步骤1 在 Cisco Secure Firewall 机箱管理器 中, 选择系统 > 更新。 可用更新部分显示机箱上的可用软件包列表。

步骤 **2** 上传新的 FXOS 平台捆绑包映像和 ASA 软件映像:

- 如果要升级到 FXOS 2.3.1 之前的版本, 则在升级 FXOS 平台捆绑包软件之前, 请不要将 ASA CSP 映像上传到安全设备。 注释
- a) 点击上传映像。
- b) 点击选择文件,可导航到并选择想要上传的映像。
- c) 点击上传。 所选映像将上传到机箱。
- 步骤 **3** 成功上传新的 FXOS 平台捆绑包映像后,点击要升级到的 FXOS 平台捆绑包对应的升级图标。

系统将首先验证想要安装的软件包。它会告知您当前已安装的应用程序与指定的 FXOS 平台软件包 之间的所有不兼容问题。此外,它还会警告您,在升级过程中,任何现有会话都将终止,系统将需 要重启。只要 ASA 版本在兼容性表中列为可升级版本,就可以忽略这些警告。

步骤 **4** 点击是以确认要继续安装。

FXOS 打开捆绑包,升级/重新加载组件。

- 步骤 **5** Firepower 机箱管理器在升级期间将不可用。您可以使用 FXOS CLI 监控升级过程(请参阅监控升级 进度, 第35页)。
- 步骤 **6** 成功升级所有组件后,验证安全模块/安全引擎和任何已安装的应用程序的状态(请参阅确认安装, 第 36 页)。
- 步骤 **7** 选择逻辑设备。

此时会打开逻辑设备页面以显示机箱上已配置的逻辑设备列表。

- 步骤 **8** 对于要升级的每个 ASA 逻辑设备:
	- a) 点击想要更新的逻辑设备对应的**设置版本**图标,打开更新映像版本对话框。
	- b) 对于新版本,选择要升级到的软件版本。
	- c) 点击确定。
- 步骤 **9** 升级过程完成后,确认应用程序在线且成功升级:
	- a) 选择逻辑设备。
	- b) 验证应用程序版本和运行状态。

## 使用 **FXOS CLI** 升级 **FXOS** 和 **ASA** 独立设备或机箱内集群

升级过程最多可能需要 45 分钟。在设备升级时,流量不会穿过设备。请相应规划您的升级活动。

#### 开始之前

开始升级之前,请确保您已完成以下操作:

- 下载要升级到的 FXOS 和 ASA 软件包。
- 备份您的 FXOS 和 ASA 配置。
- 收集将软件映像下载到机箱所需的以下信息:
	- 您从其复制映像的服务器的 IP 地址和身份验证凭证。
	- 映像文件的完全限定名称。

## 过程

步骤 **1** 连接到 FXOS CLI。

- 步骤 **2** 将新的 FXOS 平台捆绑包映像下载到机箱:
	- a) 进入固件模式:

#### **scope firmware**

b) 下载 FXOS 平台捆绑包软件映像:

## **download image** *URL*

使用以下语法之一,为正在导入的文件指定 URL:

- **ftp**://用户名@服务器/路径/*image\_name*
- **scp**://用户名@服务器/路径/*image\_name*
- **sftp**://用户名@服务器/路径/*image\_name*
- **tftp**://服务器:端口号/路径/*image\_name*
- c) 要监控下载过程,请执行以下操作:

**scope download-task** *image\_name*

#### **show detail**

## 示例:

以下示例使用 SCP 协议复制映像:

```
Firepower-chassis # scope firmware
Firepower-chassis /firmware # download image
scp://user@192.168.1.1/images/fxos-k9.2.3.1.58.SPA
Firepower-chassis /firmware # scope download-task fxos-k9.2.3.1.58.SPA
Firepower-chassis /firmware/download-task # show detail
Download task:
    File Name: fxos-k9.2.3.1.58.SPA
    Protocol: scp
    Server: 192.168.1.1
   Userid:
   Path:
   Downloaded Image Size (KB): 853688
   State: Downloading
   Current Task: downloading image fxos-k9.2.3.1.58.SPA from
192.168.1.1(FSM-STAGE:sam:dme:FirmwareDownloaderDownload:Local)
```
步骤 **3** 成功下载新的 FXOS 平台捆绑包映像后,升级 FXOS 捆绑包:

a) 如有必要,请返回到固件模式:

**up**

b) 记下要安装的 FXOS 平台捆绑包的版本号:

**show package**

c) 进入自动安装模式:

**scope auto-install**

d) 安装 FXOS 平台捆绑包:

## **install platform platform-vers** *version\_number*

*version\_number* 是您要安装的 FXOS 平台捆绑包的版本号,例如 2.3(1.58)。

e) 系统将首先验证想要安装的软件包。它会告知您当前已安装的应用程序与指定的FXOS平台软件 包之间的所有不兼容问题。此外,它还会警告您,在升级过程中,任何现有会话都将终止,系统 将需要重启。只要 ASA 版本在兼容性表中列为可升级版本, 就可以忽略这些警告。

输入 yes, 确认您想要继续验证。

- f) 输入 **yes**确认您想要继续安装,或者输入 **no**取消安装。 FXOS 打开捆绑包,升级/重新加载组件。
- g) 要监控升级流程,请参阅监控升级进度 ,第 35 页:
- 步骤 **4** 成功升级所有组件后,验证安全模块/安全引擎和任何已安装的应用程序的状态(请参阅确认安装, 第 36 页)。
- 步骤 **5** 将新的 ASA 软件映像下载到机箱:
	- a) 进入安全服务模式:

## **top**

**scope ssa**

b) 进入应用软件模式:

**scope app-software**

c) 下载逻辑设备软件映像:

## **download image** *URL*

使用以下语法之一,为正在导入的文件指定 URL:

- **ftp**://用户名@服务器/路径
- **scp**://用户名@服务器/路径
- **sftp**://用户名@服务器/路径
- **tftp**://服务器:端口号/路径
- d) 要监控下载过程,请执行以下操作:

## **show download-task**

e) 要查看已下载的应用,请执行以下操作:

**up**

#### **show app**

记下您下载的软件包的 ASA 版本。在后面的步骤中,您将需要使用准确的版本字符串来启用应 用程序。

## 示例:

以下示例使用 SCP 协议复制映像:

```
Firepower-chassis # scope ssa
Firepower-chassis /ssa # scope app-software
Firepower-chassis /ssa/app-software # download image
scp://user@192.168.1.1/images/cisco-asa.9.4.1.65.csp
Firepower-chassis /ssa/app-software # show download-task
```
Downloads for Application Software:

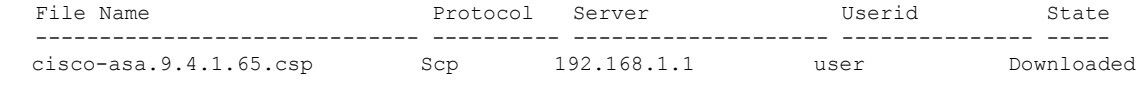

Firepower-chassis /ssa/app-software # **up**

Firepower-chassis /ssa # **show app**

Application:

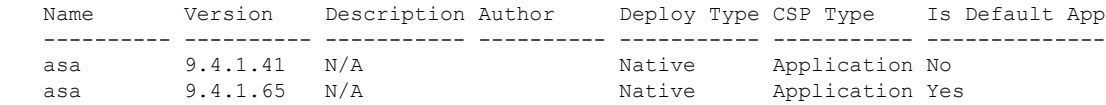

### 步骤 **6** 对于要升级的每个 ASA 逻辑设备:

a) 进入安全服务模式:

**top**

#### **scope ssa**

b) 将范围设置为您正在更新的安全模块:

**scope slot***slot\_number*

c) 将范围设置为 ASA 应用程序:

对于 FXOS 2.3.1 及更低版本: **scope app-instance asa**

对于 FXOS 2.4.1 及更高版本:**scope app-instance asa** *instance\_name*

d) 将启动版本设置为新的 ASA 软件版本:

**set startup-version** *version\_number*

步骤 **7** 提交配置:

### **commit-buffer**

提交系统配置任务。应用映像已更新,应用重新启动。

步骤 **8** 要验证安全模块/安全引擎和任何已安装的应用程序的状态,请参阅确认安装 ,第 36 页。

# 升级 **FXOS** 和 **ASA** 主用**/**备用故障转移对

使用 FXOS CLI 或 Firepower 机箱管理器升级 FXOS 和 ASA 主用/备用故障转移对。

## 使用 **Firepower** 机箱管理器升级 **FXOS** 和 **ASA** 主用**/**备用故障转移对

每个机箱的升级过程最多可能需要 45 分钟。请相应规划您的升级活动。

## 开始之前

开始升级之前,请确保您已完成以下操作:

- 您需要确定哪一个设备是主用设备,哪一个是备用设备: 将 ASDM 连接到活动 ASA IP 地址。 主用设备始终拥有活动 IP 地址。然后,选择监控 > 属性 > 故障转移 > 状态 以查看此设备的 优先级(主设备或辅助设备),以便知道您连接到哪一个设备。
- 下载要升级到的 FXOS 和 ASA 软件包。
- 备份您的 FXOS 和 ASA 配置。

## 过程

- 步骤 **1** 在包含备用 ASA 逻辑设备的 Firepower 安全设备上,上传新的 FXOS 平台捆绑包映像和 ASA 软件映 像:
	- 如果要升级到 FXOS 2.3.1 之前的版本, 则在升级 FXOS 平台捆绑包软件之前, 请不要将 ASA CSP 映像上传到安全设备。 注释
	- a) 在 Cisco Secure Firewall 机箱管理器中, 选择系统 > 更新。 可用更新部分显示机箱上的可用软件包列表。
	- b) 点击上传映像。
	- c) 点击选择文件,可导航到并选择想要上传的映像。
	- d) 点击上传。 所选映像将上传到机箱。
- 步骤 **2** 在成功上传新的 FXOS 平台捆绑包映像后,在包含备用 ASA 逻辑设备的 Firepower 安全设备上升级 FXOS 捆绑包:
	- a) 点击要升级到的 FXOS 平台捆绑包所对应的升级图标。

系统将首先验证想要安装的软件包。它会告知您当前已安装的应用程序与指定的FXOS平台软件 包之间的所有不兼容问题。此外,它还会警告您,在升级过程中,任何现有会话都将终止,系统 将需要重启。只要 ASA 版本在兼容性表中列为可升级版本,就可以忽略这些警告。

b) 点击是以确认要继续安装。

FXOS 打开捆绑包,升级/重新加载组件。

- 步骤 **3** Firepower 机箱管理器在升级期间将不可用。您可以使用 FXOS CLI 监控升级过程(请参阅监控升级 进度, 第35页)。
- 步骤 **4** 成功升级所有组件后,验证安全模块/安全引擎和任何已安装的应用程序的状态(请参阅确认安装, 第 36 页)。
- 步骤 **5** 升级 ASA 逻辑设备映像:
	- a) 选择逻辑设备打开"逻辑设备"页面。 此时会打开逻辑设备页面以显示机箱上已配置的逻辑设备列表。
	- b) 点击想要更新的逻辑设备对应的设置版本图标,打开更新映像版本对话框。
	- c) 对于新版本 **(New Version)**,选择想要更新的软件版本。
	- d) 点击确定。
- 步骤 **6** 升级过程完成后,确认应用程序在线且成功升级:
	- a) 选择逻辑设备。
	- b) 验证应用程序版本和运行状态。
- 步骤 **7** 将刚才升级的设备设为活动 设备,以使流量流向已升级的设备:
	- a) 通过连接到备用 ASA IP 地址, 在备用 设备上启动 ASDM。
	- b) 通过选择监控 > 属性 > 故障转移 > 状态,然后点击设为主用,强制备用设备变为主用。
- 步骤 **8** 在包含新的备用 ASA 逻辑设备的 Firepower 安全设备上,上传新的 FXOS 平台捆绑包映像和 ASA 软 件映像:
	- 如果要升级到 FXOS 2.3.1 之前的版本, 则在升级 FXOS 平台捆绑包软件之前, 请不要将 ASA CSP 映像上传到安全设备。 注释
	- a) 在 Cisco Secure Firewall 机箱管理器中, 选择系统 > 更新。 可用更新部分显示机箱上的可用软件包列表。
	- b) 点击上传映像。
	- c) 点击选择文件,可导航到并选择想要上传的映像。
	- d) 点击上传。 所选映像将上传到机箱。
- 步骤 **9** 在成功上传新的 FXOS 平台捆绑包映像后,在包含新的备用 ASA 逻辑设备的 Firepower 安全设备上 升级 FXOS 捆绑包:
	- a) 点击要升级到的 FXOS 平台捆绑包所对应的升级图标。

系统将首先验证想要安装的软件包。它会告知您当前已安装的应用程序与指定的FXOS平台软件 包之间的所有不兼容问题。此外,它还会警告您,在升级过程中,任何现有会话都将终止,系统 将需要重启。只要 ASA 版本在兼容性表中列为可升级版本, 就可以忽略这些警告。

b) 点击是以确认要继续安装。

FXOS 打开捆绑包,升级/重新加载组件。

- 步骤 **10** Firepower 机箱管理器在升级期间将不可用。您可以使用 FXOS CLI 监控升级过程(请参阅监控升级 进度 ,第 35 页)。
- 步骤 **11** 成功升级所有组件后,验证安全模块/安全引擎和任何已安装的应用程序的状态(请参阅确认安装, 第 36 页)。
- 步骤 **12** 升级 ASA 逻辑设备映像:
	- a) 选择逻辑设备。 此时会打开逻辑设备页面以显示机箱上已配置的逻辑设备列表。如果尚未配置任何逻辑设备,则 系统将显示一条表明此情况的消息。
	- b) 点击想要更新的逻辑设备对应的设置版本图标,打开更新映像版本对话框。
	- c) 对于新版本 **(New Version)**,选择想要更新的软件版本。
	- d) 点击确定。
- 步骤 **13** 升级过程完成后,确认应用程序在线且成功升级:
	- a) 选择逻辑设备。
	- b) 验证应用程序版本和运行状态。
- 步骤 **14** (可选)将刚才升级的设备设为主用 设备,同升级前一样:
	- a) 通过连接到备用 ASA IP 地址, 在备用 设备上启动 ASDM。
	- b) 通过选择监控 > 属性 > 故障转移 > 状态,然后点击设为主用,强制备用设备变为主用。

## 使用 **FXOS CLI** 升级 **FXOS** 和 **ASA** 主用**/**备用故障转移对

每个机箱的升级过程最多可能需要 45 分钟。请相应规划您的升级活动。

#### 开始之前

开始升级之前,请确保您已完成以下操作:

- 您需要确定哪一个设备是主用设备,哪一个是备用设备:连接到 Firepower 安全设备上的 ASA 控制台,并 **show failover** 输入该命令以查看设备的主用/备用状态。
- 下载要升级到的 FXOS 和 ASA 软件包。
- 备份您的 FXOS 和 ASA 配置。
- 收集将软件映像下载到机箱所需的以下信息:
	- 您从其复制映像的服务器的 IP 地址和身份验证凭证。
	- 映像文件的完全限定名称。

#### 过程

步骤 **1** 在包含备用 ASA 逻辑设备的 Firepower 安全设备上,下载新的 FXOS 平台捆绑包映像:

- a) 连接到 FXOS CLI。
- b) 进入固件模式:

## **scope firmware**

c) 下载 FXOS 平台捆绑包软件映像:

#### **download image** *URL*

使用以下语法之一,为正在导入的文件指定 URL:

- **ftp**://用户名@服务器/路径/*image\_name*
- **scp**://用户名@服务器/路径/*image\_name*
- **sftp**://用户名@服务器/路径/*image\_name*
- **tftp**://服务器:端口号/路径/*image\_name*
- d) 要监控下载过程,请执行以下操作:

**scope download-task** *image\_name*

## **show detail**

## 示例:

以下示例使用 SCP 协议复制映像:

```
Firepower-chassis # scope firmware
Firepower-chassis /firmware # download image
scp://user@192.168.1.1/images/fxos-k9.2.3.1.58.SPA
Firepower-chassis /firmware # scope download-task fxos-k9.2.3.1.58.SPA
Firepower-chassis /firmware/download-task # show detail
Download task:
   File Name: fxos-k9.2.3.1.58.SPA
   Protocol: scp
    Server: 192.168.1.1
   Userid:
    Path:
   Downloaded Image Size (KB): 853688
   State: Downloading
   Current Task: downloading image fxos-k9.2.3.1.58.SPA from
192.168.1.1(FSM-STAGE:sam:dme:FirmwareDownloaderDownload:Local)
```
- 步骤 **2** 成功下载新的 FXOS 平台捆绑包映像后,升级 FXOS 捆绑包:
	- a) 如有必要,请返回到固件模式:

**up**

b) 记下要安装的 FXOS 平台捆绑包的版本号:

**show package**

c) 进入自动安装模式:

#### **scope auto-install**

d) 安装 FXOS 平台捆绑包:

#### **install platform platform-vers** *version\_number*

*version\_number* 是您要安装的 FXOS 平台捆绑包的版本号,例如 2.3(1.58)。

e) 系统将首先验证想要安装的软件包。它会告知您当前已安装的应用程序与指定的FXOS平台软件 包之间的所有不兼容问题。此外,它还会警告您,在升级过程中,任何现有会话都将终止,系统 将需要重启。只要 ASA 版本在兼容性表中列为可升级版本,就可以忽略这些警告。

输入 yes, 确认您想要继续验证。

f) 输入 **yes**确认您想要继续安装,或者输入 **no**取消安装。

FXOS 打开捆绑包,升级/重新加载组件。

- g) 要监控升级流程, 请参阅监控升级进度, 第 35 页:
- 步骤 **3** 成功升级所有组件后,验证安全模块/安全引擎和任何已安装的应用程序的状态(请参阅确认安装, 第 36 页)。
- 步骤 **4** 将新的 ASA 软件映像下载到机箱:
	- a) 进入安全服务模式:

**top**

**scope ssa**

b) 进入应用软件模式:

**scope app-software**

c) 下载逻辑设备软件映像:

#### **download image** *URL*

使用以下语法之一,为正在导入的文件指定 URL:

- **ftp**://用户名@服务器/路径
- **scp**://用户名@服务器/路径
- **sftp**://用户名@服务器/路径
- **tftp**://服务器:端口号/路径
- d) 要监控下载过程,请执行以下操作:

## **show download-task**

e) 要查看已下载的应用,请执行以下操作:

**up**

**show app**

记下您下载的软件包的 ASA 版本。在后面的步骤中,您将需要使用准确的版本字符串来启用应 用程序。

## 示例:

以下示例使用 SCP 协议复制映像:

Firepower-chassis # **scope ssa** Firepower-chassis /ssa # **scope app-software** Firepower-chassis /ssa/app-software # **download image scp://user@192.168.1.1/images/cisco-asa.9.4.1.65.csp** Firepower-chassis /ssa/app-software # **show download-task**

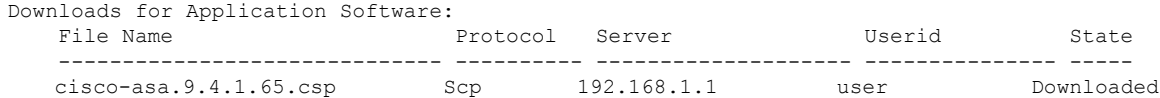

Firepower-chassis /ssa/app-software # **up**

Firepower-chassis /ssa # **show app**

```
Application:
```
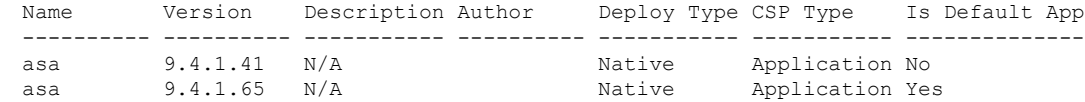

## 步骤 **5** 升级 ASA 逻辑设备映像:

a) 进入安全服务模式:

**top**

#### **scope ssa**

b) 将范围设置为您正在更新的安全模块:

**scope slot***slot\_number*

c) 将范围设置为 ASA 应用程序:

对于 FXOS 2.3.1 及更低版本: **scope app-instance asa**

对于 FXOS 2.4.1 及更高版本:**scope app-instance asa** *instance\_name*

d) 将入门版本设置为想要更新的版本:

**set startup-version** *version\_number*

e) 提交配置:

#### **commit-buffer**

提交系统配置任务。应用映像已更新,应用重新启动。

步骤 **6** 要验证安全模块/安全引擎和任何已安装的应用程序的状态,请参阅确认安装 ,第 36 页。

步骤 **7** 将刚才升级的设备设为活动 设备,以使流量流向已升级的设备:

a) 在包含备用 ASA 逻辑设备的 Firepower 安全设备上, 使用控制台连接或 Telnet 连接连接到模块 CLI。

**connect module** *slot\_number* {**console** | **telnet**}

要连接至不支持多个安全模块的设备的安全引擎,请使用 **1** 作为 *slot\_number*。

示例:

```
Firepower# connect module 1 console
Telnet escape character is '~'.
Trying 127.5.1.1...
Connected to 127.5.1.1.
Escape character is '~'.
```
CISCO Serial Over LAN: Close Network Connection to Exit

Firepower-module1>

b) 连接到应用控制台。

#### **connect asa**

示例:

```
Firepower-module1> connect asa
Connecting to asa(asa1) console... hit Ctrl + A + D to return to bootCLI
[...]
asa>
```
c) 将此设备设为活动状态:

## **failover active**

d) 保存配置:

**write memory**

e) 验证设备是否处于活动状态:

**show failover**

步骤 **8** 退出应用控制台到 FXOS 模块 CLI。

输入 **Ctrl-a, d**

步骤 **9** 返回 FXOS CLI 的管理引擎层。

退出控制台:

- a) 输入 **~** 您将退出至 Telnet 应用。
- b) 要退出 Telnet 应用,请输入: telnet>**quit**

## 退出 **Telnet** 会话:

a) 输入 **Ctrl-],**。

步骤 **10** 在包含新的备用 ASA 逻辑设备的 Firepower 安全设备上,下载新的 FXOS 平台捆绑包映像:

- a) 连接到 FXOS CLI。
- b) 进入固件模式:

## **scope firmware**

c) 下载 FXOS 平台捆绑包软件映像:

## **download image** *URL*

使用以下语法之一,为正在导入的文件指定 URL:

- **ftp**://用户名@服务器/路径/*image\_name*
- **scp**://用户名@服务器/路径/*image\_name*
- **sftp**://用户名@服务器/路径/*image\_name*
- **tftp**://服务器:端口号/路径/*image\_name*
- d) 要监控下载过程,请执行以下操作:

**scope download-task** *image\_name*

#### **show detail**

## 示例:

以下示例使用 SCP 协议复制映像:

```
Firepower-chassis # scope firmware
Firepower-chassis /firmware # download image
scp://user@192.168.1.1/images/fxos-k9.2.3.1.58.SPA
Firepower-chassis /firmware # scope download-task fxos-k9.2.3.1.58.SPA
Firepower-chassis /firmware/download-task # show detail
Download task:
   File Name: fxos-k9.2.3.1.58.SPA
    Protocol: scp
   Server: 192.168.1.1
   Userid:
   Path:
   Downloaded Image Size (KB): 853688
    State: Downloading
    Current Task: downloading image fxos-k9.2.3.1.58.SPA from
192.168.1.1(FSM-STAGE:sam:dme:FirmwareDownloaderDownload:Local)
```
- 步骤 **11** 成功下载新的 FXOS 平台捆绑包映像后,升级 FXOS 捆绑包:
	- a) 如有必要,请返回到固件模式:

**up**

b) 记下要安装的 FXOS 平台捆绑包的版本号:

**show package**

c) 进入自动安装模式:

#### **scope auto-install**

d) 安装 FXOS 平台捆绑包:

#### **install platform platform-vers** *version\_number*

*version\_number* 是您要安装的 FXOS 平台捆绑包的版本号,例如 2.3(1.58)。

e) 系统将首先验证想要安装的软件包。它会告知您当前已安装的应用程序与指定的FXOS平台软件 包之间的所有不兼容问题。此外,它还会警告您,在升级过程中,任何现有会话都将终止,系统 将需要重启。只要 ASA 版本在兼容性表中列为可升级版本,就可以忽略这些警告。

输入 yes, 确认您想要继续验证。

f) 输入 **yes**确认您想要继续安装,或者输入 **no**取消安装。

FXOS 打开捆绑包,升级/重新加载组件。

- g) 要监控升级流程, 请参阅监控升级进度, 第 35 页:
- 步骤 **12** 成功升级所有组件后,验证安全模块/安全引擎和任何已安装的应用程序的状态(请参阅确认安装, 第 36 页)。
- 步骤 **13** 将新的 ASA 软件映像下载到机箱:
	- a) 进入安全服务模式:

**top**

**scope ssa**

b) 进入应用软件模式:

**scope app-software**

c) 下载逻辑设备软件映像:

#### **download image** *URL*

使用以下语法之一,为正在导入的文件指定 URL:

- **ftp**://用户名@服务器/路径
- **scp**://用户名@服务器/路径
- **sftp**://用户名@服务器/路径
- **tftp**://服务器:端口号/路径
- d) 要监控下载过程,请执行以下操作:

## **show download-task**

e) 要查看已下载的应用,请执行以下操作:

**up**

**show app**

记下您下载的软件包的 ASA 版本。在后面的步骤中,您将需要使用准确的版本字符串来启用应 用程序。

## 示例:

以下示例使用 SCP 协议复制映像:

Firepower-chassis # **scope ssa** Firepower-chassis /ssa # **scope app-software** Firepower-chassis /ssa/app-software # **download image scp://user@192.168.1.1/images/cisco-asa.9.4.1.65.csp** Firepower-chassis /ssa/app-software # **show download-task**

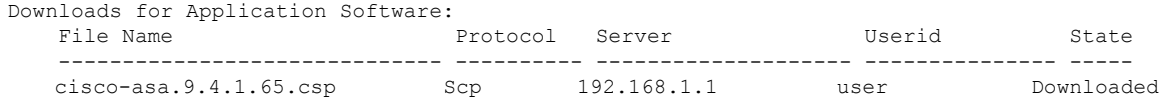

Firepower-chassis /ssa/app-software # **up**

Firepower-chassis /ssa # **show app**

```
Application:
```
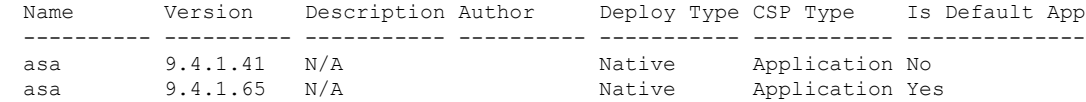

## 步骤 **14** 升级 ASA 逻辑设备映像:

a) 进入安全服务模式:

**top**

#### **scope ssa**

b) 将范围设置为您正在更新的安全模块:

**scope slot***slot\_number*

c) 将范围设置为 ASA 应用程序:

对于 FXOS 2.3.1 及更低版本: **scope app-instance asa**

对于 FXOS 2.4.1 及更高版本:**scope app-instance asa** *instance\_name*

d) 将入门版本设置为想要更新的版本:

**set startup-version** *version\_number*

e) 提交配置:

#### **commit-buffer**

提交系统配置任务。应用映像已更新,应用重新启动。

步骤 **15** 要验证安全模块/安全引擎和任何已安装的应用程序的状态,请参阅确认安装 ,第 36 页。 步骤 **16** (可选)将刚才升级的设备设为主用 设备,同升级前一样:

a) 在包含备用 ASA 逻辑设备的 Firepower 安全设备上, 使用控制台连接或 Telnet 连接连接到模块 CLI。

**connect module** *slot\_number* {**console** | **telnet**}

要连接至不支持多个安全模块的设备的安全引擎,请使用 **1** 作为 *slot\_number*。

示例:

```
Firepower# connect module 1 console
Telnet escape character is '~'.
Trying 127.5.1.1...
Connected to 127.5.1.1.
Escape character is '~'.
CISCO Serial Over LAN:
```
Close Network Connection to Exit

Firepower-module1>

b) 连接到应用控制台。

**connect asa**

示例:

```
Firepower-module1> connect asa
Connecting to asa(asa1) console... hit Ctrl + A + D to return to bootCLI
[...]
asa>
```
c) 将此设备设为活动状态:

**failover active**

d) 保存配置:

**write memory**

e) 验证设备是否处于活动状态:

**show failover**

# 升级 **FXOS** 和 **ASA** 主用**/**主用故障转移对

使用 FXOS CLI 或 Firepower 机箱管理器升级 FXOS 和 ASA 主用/主用故障转移对。

## 使用 **Firepower** 机箱管理器升级 **FXOS** 和 **ASA** 主用**/**主用故障转移对

每个机箱的升级过程最多可能需要 45 分钟。请相应规划您的升级活动。

#### 开始之前

开始升级之前,请确保您已完成以下操作:

- 您需要确定哪一个设备是主设备: 连接 ASDM,然后选择监控 > 属性 > 故障转移 > 状态以查看 此设备的优先级(主设备或辅助设备),以便知道您连接到哪一个设备。
- 下载要升级到的 FXOS 和 ASA 软件包。
- 备份您的 FXOS 和 ASA 配置。

## 过程

- 步骤 **1** 使两个故障转移组在主 设备上均处于活动状态。
	- a) 通过连接故障转移组 1 中的管理地址, 在主 设备(或故障转移组 1 处于活动状态的设备) 上启 动 ASDM。
	- b) 选择监控 > 故障转移 > 故障转移组 2, 然后点击设为主用。
	- c) 在后续步骤中,与此设备上的 ASDM 保持连接。
- 步骤 **2** 在包含辅助 ASA 逻辑设备的 Firepower 安全设备上,上传新的 FXOS 平台捆绑包映像和 ASA 软件映 像:
	- 如果要升级到 FXOS 2.3.1 之前的版本, 则在升级 FXOS 平台捆绑包软件之前, 请不要将 ASA CSP 映像上传到安全设备。 注释
	- a) 连接到辅助 设备上的 Firepower 机箱管理器。
	- b) 依次选择系统 > 更新。 可用更新部分显示机箱上的可用软件包列表。
	- c) 点击上传映像。
	- d) 点击选择文件,可导航到并选择想要上传的映像。
	- e) 点击上传。 所选映像将上传到机箱。
- 步骤 **3** 在成功上传新的 FXOS 平台捆绑包映像后,在包含辅助 ASA 逻辑设备的 Firepower 安全设备上升级 FXOS 捆绑包:
	- a) 点击要升级到的 FXOS 平台捆绑包所对应的升级图标。

系统将首先验证想要安装的软件包。它会告知您当前已安装的应用程序与指定的FXOS平台软件 包之间的所有不兼容问题。此外,它还会警告您,在升级过程中,任何现有会话都将终止,系统 将需要重启。只要 ASA 版本在兼容性表中列为可升级版本,就可以忽略这些警告。

b) 点击是以确认要继续安装。

FXOS 打开捆绑包,升级/重新加载组件。

步骤 **4** Firepower 机箱管理器在升级期间将不可用。您可以使用 FXOS CLI 监控升级过程(请参阅监控升级 进度, 第35页)。

- 步骤 **5** 成功升级所有组件后,验证安全模块/安全引擎和任何已安装的应用程序的状态(请参阅确认安装, 第 36 页)。
- 步骤 **6** 升级 ASA 逻辑设备映像:
	- a) 选择逻辑设备。 此时会打开逻辑设备页面以显示机箱上已配置的逻辑设备列表。
	- b) 点击想要更新的逻辑设备对应的设置版本图标,打开更新映像版本对话框。
	- c) 对于新版本 **(New Version)**,选择想要更新的软件版本。
	- d) 点击确定。
- 步骤 **7** 升级过程完成后,确认应用程序在线且成功升级:
	- a) 选择逻辑设备。
	- b) 验证应用程序版本和运行状态。
- 步骤 **8** 使两个故障转移组在辅助 设备上均处于活动状态。
	- a) 通过连接故障转移组 1 中的管理地址, 在主 设备(或故障转移组 1 处于活动状态的设备) 上启 动 ASDM。
	- b) 依次选择监控 > 故障转移 > 故障转移组 1, 然后点击设为备用。
	- c) 依次选择监控 > 故障转移 > 故障转移组 **2**,然后点击设为备用。

ASDM 将自动重新连接到辅助设备上的故障转移组 1 IP 地址。

- 步骤 **9** 在包含主 ASA 逻辑设备的 Firepower 安全设备上,上传新的 FXOS 平台捆绑包映像和 ASA 软件映 像:
	- 如果要升级到 FXOS 2.3.1 之前的版本, 则在升级 FXOS 平台捆绑包软件之前, 请不要将 ASA CSP 映像上传到安全设备。 注释
	- a) 连接到主 设备上的 Firepower 机箱管理器。
	- b) 依次选择系统 > 更新。 可用更新部分显示机箱上的可用软件包列表。
		- c) 点击上传映像, 可打开"上传映像"对话框。
		- d) 点击选择文件,可导航到并选择想要上传的映像。
		- e) 点击上传。 所选软件包将上传到机箱。
		- f) 对于某些软件映像,上传映像后,系统将显示一份最终用户许可协议。请按照系统提示接受这份 最终用户许可协议。
- 步骤 **10** 在成功上传新的 FXOS 平台捆绑包映像后,在包含主 ASA 逻辑设备的 Firepower 安全设备上升级 FXOS 捆绑包:
	- a) 点击要升级到的 FXOS 平台捆绑包所对应的升级图标。

系统将首先验证想要安装的软件包。它会告知您当前已安装的应用程序与指定的FXOS平台软件 包之间的所有不兼容问题。此外,它还会警告您,在升级过程中,任何现有会话都将终止,系统 将需要重启。只要 ASA 版本在兼容性表中列为可升级版本,就可以忽略这些警告。

b) 点击是以确认要继续安装。

FXOS 打开捆绑包,升级/重新加载组件。

- 步骤 **11** Firepower 机箱管理器在升级期间将不可用。您可以使用 FXOS CLI 监控升级过程(请参阅监控升级 进度, 第35页)。
- 步骤 **12** 成功升级所有组件后,验证安全模块/安全引擎和任何已安装的应用程序的状态(请参阅确认安装, 第 36 页)。
- 步骤 **13** 升级 ASA 逻辑设备映像:
	- a) 选择逻辑设备。

此时会打开逻辑设备页面以显示机箱上已配置的逻辑设备列表。

- b) 点击想要更新的逻辑设备对应的设置版本图标,打开更新映像版本对话框。
- c) 对于新版本 **(New Version)**,选择想要更新的软件版本。
- d) 点击确定。
- 步骤 **14** 升级过程完成后,确认应用程序在线且成功升级:
	- a) 选择逻辑设备。
	- b) 验证应用程序版本和运行状态。
- 步骤15 如果故障转移组被配置为"启用抢占",在抢占延迟过后,它们会在其指定设备上自动变为活动状 态。如果故障转移组未被配置为启用抢占,则可以使用 监控 **>** 故障转移 **>** 故障转移组号 窗格使其在 指定设备上恢复为活动状态。

## 使用 **FXOS CLI** 升级 **FXOS** 和 **ASA** 主用**/**主用故障转移对

每个机箱的升级过程最多可能需要 45 分钟。请相应规划您的升级活动。

## 开始之前

开始升级之前,请确保您已完成以下操作:

- 您需要确定哪个设备是主设备:连接到 Firepower 安全设备上的 ASA 控制台,并输入 **show failover** 命令以查看设备的状态和优先级(主要或辅助)。
- 下载要升级到的 FXOS 和 ASA 软件包。
- 备份您的 FXOS 和 ASA 配置。
- 收集将软件映像下载到机箱所需的以下信息:
	- 您从其复制映像的服务器的 IP 地址和身份验证凭证。
	- 映像文件的完全限定名称。

## 过程

步骤 **1** 通过控制台端口(首选)或使用 SSH,连接到辅助 设备上的 FXOS CLI。

步骤 **2** 使两个故障转移组在主设备上均处于活动状态。

a) 使用控制台连接或 Telnet 连接来连接至模块 CLI。

#### **connect module** *slot\_number* {**console** | **telnet**}

要连接至不支持多个安全模块的设备的安全引擎,请使用 **1** 作为 *slot\_number*。

示例:

```
Firepower# connect module 1 console
Telnet escape character is '~'.
Trying 127.5.1.1...
Connected to 127.5.1.1.
Escape character is '~'.
```
CISCO Serial Over LAN: Close Network Connection to Exit

Firepower-module1>

b) 连接到应用控制台。

## **connect asa**

示例:

```
Firepower-module1> connect asa
Connecting to asa(asa1) console... hit Ctrl + A + D to return to bootCLI
[...]
asa>
```
c) 使两个故障转移组在主设备上均处于活动状态。

## **enable**

默认情况下,启用密码为空。

#### **no failover active group 1**

## **no failover active group 2**

示例:

```
asa> enable
Password: <br/> <br/>blank>
asa# no failover active group 1
asa# no failover active group 2
```
## 步骤 **3** 退出应用控制台到 FXOS 模块 CLI。

## 输入 **Ctrl-a, d**

步骤 **4** 返回 FXOS CLI 的管理引擎层。

退出控制台:

a) 输入 **~**

您将退出至 Telnet 应用。

b) 要退出 Telnet 应用,请输入: telnet>**quit**

#### 退出 **Telnet** 会话:

- a) 输入 **Ctrl-],**。
- 步骤 **5** 在包含辅助 ASA 逻辑设备的 Firepower 安全设备上,下载新的 FXOS 平台捆绑包映像和 ASA 软件映 像:
	- a) 连接到 FXOS CLI。
	- b) 进入固件模式:

## **scope firmware**

c) 下载 FXOS 平台捆绑包软件映像:

#### **download image** *URL*

使用以下语法之一,为正在导入的文件指定 URL:

- **ftp**://用户名@服务器/路径/*image\_name*
- **scp**://用户名@服务器/路径/*image\_name*
- **sftp**://用户名@服务器/路径/*image\_name*
- **tftp**://服务器:端口号/路径/*image\_name*
- d) 要监控下载过程,请执行以下操作:

**scope download-task** *image\_name*

**show detail**

## 示例:

以下示例使用 SCP 协议复制映像:

```
Firepower-chassis # scope firmware
Firepower-chassis /firmware # download image
scp://user@192.168.1.1/images/fxos-k9.2.3.1.58.SPA
Firepower-chassis /firmware # scope download-task fxos-k9.2.3.1.58.SPA
Firepower-chassis /firmware/download-task # show detail
Download task:
    File Name: fxos-k9.2.3.1.58.SPA
   Protocol: scp
   Server: 192.168.1.1
   Userid:
   Path:
   Downloaded Image Size (KB): 853688
    State: Downloading
   Current Task: downloading image fxos-k9.2.3.1.58.SPA from
192.168.1.1(FSM-STAGE:sam:dme:FirmwareDownloaderDownload:Local)
```
## 步骤 **6** 成功下载新的 FXOS 平台捆绑包映像后,升级 FXOS 捆绑包: a) 如有必要,请返回到固件模式:

#### **top**

## **scope firmware**

b) 记下要安装的 FXOS 平台捆绑包的版本号:

**show package**

c) 进入自动安装模式:

**scope auto-install**

d) 安装 FXOS 平台捆绑包:

#### **install platform platform-vers** *version\_number*

*version\_number* 是您要安装的 FXOS 平台捆绑包的版本号, 例如 2.3(1.58)。

e) 系统将首先验证想要安装的软件包。它会告知您当前已安装的应用程序与指定的FXOS平台软件 包之间的所有不兼容问题。此外,它还会警告您,在升级过程中,任何现有会话都将终止,系统 将需要重启。只要 ASA 版本在兼容性表中列为可升级版本, 就可以忽略这些警告。

输入 yes, 确认您想要继续验证。

- f) 输入 **yes**确认您想要继续安装,或者输入 **no**取消安装。 FXOS 打开捆绑包,升级/重新加载组件。
- g) 要监控升级流程, 请参阅监控升级进度, 第 35 页:
- 步骤 **7** 成功升级所有组件后,验证安全模块/安全引擎和任何已安装的应用程序的状态(请参阅确认安装, 第 36 页)。
- 步骤 **8** 将新的 ASA 软件映像下载到机箱:
	- a) 进入安全服务模式:

## **top**

**scope ssa**

b) 进入应用软件模式:

**scope app-software**

c) 下载逻辑设备软件映像:

#### **download image** *URL*

使用以下语法之一,为正在导入的文件指定 URL:

- **ftp**://用户名@服务器/路径
- **scp**://用户名@服务器/路径
- **sftp**://用户名@服务器/路径
- tftp://*server*:*port-num*/*path*
- d) 要监控下载过程,请执行以下操作:

## **show download-task**

e) 要查看已下载的应用,请执行以下操作:

**up**

#### **show app**

记下您下载的软件包的 ASA 版本。在后面的步骤中,您将需要使用准确的版本字符串来启用应 用程序。

## 示例:

以下示例使用 SCP 协议复制映像:

```
Firepower-chassis # scope ssa
Firepower-chassis /ssa # scope app-software
Firepower-chassis /ssa/app-software # download image
scp://user@192.168.1.1/images/cisco-asa.9.4.1.65.csp
Firepower-chassis /ssa/app-software # show download-task
```
Downloads for Application Software:

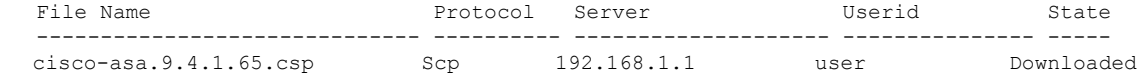

Firepower-chassis /ssa/app-software # **up**

Firepower-chassis /ssa # **show app**

Application:

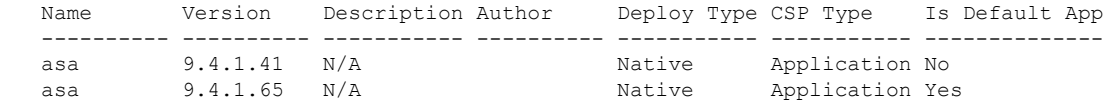

### 步骤 **9** 升级 ASA 逻辑设备映像:

a) 进入安全服务模式:

**top**

#### **scope ssa**

b) 将范围设置为您正在更新的安全模块:

**scope slot***slot\_number*

c) 将范围设置为 ASA 应用程序:

对于 FXOS 2.3.1 及更低版本: **scope app-instance asa**

对于 FXOS 2.4.1 及更高版本:**scope app-instance asa** *instance\_name*

d) 将入门版本设置为想要更新的版本:

**set startup-version** *version\_number*

e) 提交配置:

#### **commit-buffer**

提交系统配置任务。应用映像已更新,应用重新启动。

步骤 **10** 要验证安全模块/安全引擎和任何已安装的应用程序的状态,请参阅确认安装 ,第 36 页。 步骤 **11** 使两个故障转移组在辅助 设备上均处于活动状态。

a) 使用控制台连接或 Telnet 连接来连接至模块 CLI。

**connect module** *slot\_number* {**console** | **telnet**}

要连接至不支持多个安全模块的设备的安全引擎,请使用 **1** 作为 *slot\_number*。

示例:

```
Firepower# connect module 1 console
Telnet escape character is '~'.
Trying 127.5.1.1...
Connected to 127.5.1.1.
Escape character is '~'.
```
CISCO Serial Over LAN: Close Network Connection to Exit

Firepower-module1>

b) 连接到应用控制台。

**connect asa**

示例:

```
Firepower-module1> connect asa
Connecting to asa(asal) console... hit Ctrl + A + D to return to bootCLI
[...]
asa>
```
c) 使两个故障转移组在辅助 设备上均处于活动状态。

**enable**

默认情况下, 启用密码为空。

**failover active group 1**

**failover active group 2**

示例:

```
asa> enable
Password: <br/> <br/>blank>
asa# failover active group 1
asa# failover active group 2
```
步骤 **12** 退出应用控制台到 FXOS 模块 CLI。

输入 **Ctrl-a, d**

步骤 **13** 返回 FXOS CLI 的管理引擎层。

退出控制台:

a) 输入 **~**

您将退出至 Telnet 应用。

 $b)$  要退出 Telnet 应用, 请输入: telnet>**quit**

## 退出 **Telnet** 会话:

- a) 输入 **Ctrl-],**。
- 步骤 **14** 在包含主 ASA 逻辑设备的 Firepower 安全设备上,下载新的 FXOS 平台捆绑包映像和 ASA 软件映 像:
	- a) 连接到 FXOS CLI。
	- b) 进入固件模式:

### **scope firmware**

c) 下载 FXOS 平台捆绑包软件映像:

## **download image** *URL*

使用以下语法之一,为正在导入的文件指定 URL:

- **ftp**://用户名@服务器/路径/*image\_name*
- **scp**://用户名@服务器/路径/*image\_name*
- **sftp**://用户名@服务器/路径/*image\_name*
- tftp://*server*:*port-num*/*path*/*image\_name*
- d) 要监控下载过程,请执行以下操作:

**scope download-task** *image\_name*

## **show detail**

#### 示例:

以下示例使用 SCP 协议复制映像:

```
Firepower-chassis # scope firmware
Firepower-chassis /firmware # download image
scp://user@192.168.1.1/images/fxos-k9.2.3.1.58.SPA
Firepower-chassis /firmware # scope download-task fxos-k9.2.3.1.58.SPA
Firepower-chassis /firmware/download-task # show detail
Download task:
    File Name: fxos-k9.2.3.1.58.SPA
   Protocol: scp
    Server: 192.168.1.1
   Userid:
   Path:
   Downloaded Image Size (KB): 853688
    State: Downloading
   Current Task: downloading image fxos-k9.2.3.1.58.SPA from
```
192.168.1.1(FSM-STAGE:sam:dme:FirmwareDownloaderDownload:Local)

- 步骤 **15** 成功下载新的 FXOS 平台捆绑包映像后,升级 FXOS 捆绑包:
	- a) 如有必要,请返回到固件模式:

**up**

b) 记下要安装的 FXOS 平台捆绑包的版本号:

#### **show package**

c) 进入自动安装模式:

#### **scope auto-install**

d) 安装 FXOS 平台捆绑包:

**install platform platform-vers** *version\_number*

*version\_number* 是您要安装的 FXOS 平台捆绑包的版本号,例如 2.3(1.58)。

e) 系统将首先验证想要安装的软件包。它会告知您当前已安装的应用程序与指定的FXOS平台软件 包之间的所有不兼容问题。此外,它还会警告您,在升级过程中,任何现有会话都将终止,系统 将需要重启。只要 ASA 版本在兼容性表中列为可升级版本,就可以忽略这些警告。

输入 **yes**,确认您想要继续验证。

f) 输入 **yes**确认您想要继续安装,或者输入 **no**取消安装。

FXOS 打开捆绑包,升级/重新加载组件。

- g) 要监控升级流程,请参阅监控升级进度 ,第 35 页:
- 步骤 **16** 成功升级所有组件后,验证安全模块/安全引擎和任何已安装的应用程序的状态(请参阅确认安装, 第 36 页)。
- 步骤 **17** 将新的 ASA 软件映像下载到机箱:
	- a) 进入安全服务模式:

**top**

#### **scope ssa**

b) 进入应用软件模式:

#### **scope app-software**

c) 下载逻辑设备软件映像:

## **download image** *URL*

使用以下语法之一,为正在导入的文件指定 URL:

- **ftp**://用户名@服务器/路径
- **scp**://用户名@服务器/路径
- **sftp**://用户名@服务器/路径

• **tftp**://服务器:端口号/路径

d) 要监控下载过程,请执行以下操作:

## **show download-task**

e) 要查看已下载的应用,请执行以下操作:

**up**

#### **show app**

记下您下载的软件包的 ASA 版本。在后面的步骤中,您将需要使用准确的版本字符串来启用应 用程序。

## 示例:

以下示例使用 SCP 协议复制映像:

```
Firepower-chassis # scope ssa
Firepower-chassis /ssa # scope app-software
Firepower-chassis /ssa/app-software # download image
scp://user@192.168.1.1/images/cisco-asa.9.4.1.65.csp
Firepower-chassis /ssa/app-software # show download-task
```
Downloads for Application Software: File Name **Protocol** Server **Constant Userid** State ------------------------------ ---------- -------------------- --------------- -----

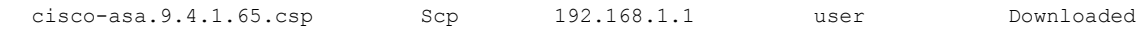

Firepower-chassis /ssa/app-software # **up**

Firepower-chassis /ssa # **show app**

Application:

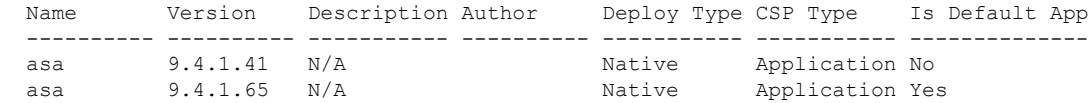

步骤 **18** 升级 ASA 逻辑设备映像:

a) 进入安全服务模式:

**top**

#### **scope ssa**

b) 将范围设置为您正在更新的安全模块:

## **scope slot***slot\_number*

c) 将范围设置为 ASA 应用程序:

对于 FXOS 2.3.1 及更低版本: **scope app-instance asa**

对于 FXOS 2.4.1 及更高版本:**scope app-instance asa** *instance\_name*

d) 将入门版本设置为想要更新的版本:

**set startup-version** *version\_number*

e) 提交配置:

## **commit-buffer**

提交系统配置任务。应用映像已更新,应用重新启动。

- 步骤 **19** 要验证安全模块/安全引擎和任何已安装的应用程序的状态,请参阅确认安装 ,第 36 页。
- 步骤 20 如果故障转移组被配置为"启用抢占",在抢占延迟过后,它们会在其指定设备上自动变为活动状 态。如果故障转移组未被配置为启用抢占,则可以使用 监控 **>** 故障转移 **>** 故障转移组号 窗格使其在 指定设备上恢复为活动状态。

# 升级 **FXOS** 和 **ASA** 机箱间集群

使用 FXOS CLI 或 Firepower 机箱管理器在机箱间集群中的所有机箱上升级 FXOS 和 ASA。

## 使用 **Firepower** 机箱管理器升级 **FXOS** 和 **ASA** 机箱间集群

每个机箱的升级过程最多可能需要 45 分钟。请相应规划您的升级活动。

## 开始之前

开始升级之前,请确保您已完成以下操作:

- 下载要升级到的 FXOS 和 ASA 软件包。
- 备份您的 FXOS 和 ASA 配置。

#### 过程

- 步骤 **1** 确定哪个机箱具有控制单元。您将在最后升级此机箱:
	- a) 连接到 Cisco Secure Firewall 机箱管理器。
	- b) 选择逻辑设备。
	- c) 点击加号 (+) 以查看集群中包含的安全模块的属性。
	- d) 确认主设备位于该机箱中。应存在集群角色设置为"主"的 ASA 实例。
- 步骤 **2** 连接到集群中没有控制单元的机箱上的 Cisco Secure Firewall 机箱管理器。
- 步骤 **3** 上传新的 FXOS 平台捆绑包映像和 ASA 软件映像:
	- 如果要升级到 FXOS 2.3.1 之前的版本, 则在升级 FXOS 平台捆绑包软件之前, 请不要将 ASA CSP 映像上传到安全设备。 注释
	- a) 在 Cisco Secure Firewall 机箱管理器中, 选择系统 > 更新。 可用更新部分显示机箱上的可用软件包列表。
	- b) 点击上传映像。
- c) 点击选择文件,可导航到并选择想要上传的映像。
- d) 点击上传。 所选映像将上传到机箱。
- e) 等待映像成功上传,然后再继续操作。
- 步骤 **4** (FXOS 2.4.1 或更早版本)禁用机箱上所有安全模块的每个应用实例:

注 - 如果从 FXOS 版本 2.6.1 或更高版本升级, 则可以跳过此步骤。

- a) 选择逻辑设备。
- b) 点击每个应用的禁用滑块,以禁用集群中包含的每个应用实例。 集群运行状态更改为"不在集群内"。
- 步骤 **5** 升级 FXOS 捆绑包:
	- a) 依次选择系统 > 更新。
	- b) 点击要升级到的 FXOS 平台捆绑包所对应的升级图标。

系统将首先验证想要安装的软件包。它会告知您当前已安装的应用程序与指定的FXOS平台软件 包之间的所有不兼容问题。此外,它还会警告您,在升级过程中,任何现有会话都将终止,系统 将需要重启。只要 ASA 版本在兼容性表中列为可升级版本,就可以忽略这些警告。

c) 点击是以确认要继续安装。

FXOS 打开捆绑包,升级/重新加载组件。

- 步骤 **6** Firepower 机箱管理器在升级期间将不可用。您可以使用 FXOS CLI 监控升级过程(请参阅监控升级 进度, 第35页)。
- 步骤 **7** 成功升级所有组件后,验证安全模块/安全引擎和任何已安装的应用程序的状态(请参阅确认安装, 第 36 页)。
- 步骤 **8** 在每个安全模块上升级 ASA 逻辑设备映像:
	- a) 选择逻辑设备。

此时会打开逻辑设备页面以显示机箱上已配置的逻辑设备列表。

- b) 点击想要更新的逻辑设备对应的设置版本图标,打开更新映像版本对话框。
- c) 对于新版本 (New Version), 选择想要更新的软件版本。
- d) 点击确定。
- 步骤 **9** 升级过程完成后,确认应用程序在线且成功升级:
	- a) 选择逻辑设备。
	- b) 验证应用程序版本和运行状态。
- 步骤 **10** (FXOS 2.4.1 或更早版本)为机箱上所有安全模块重新启用集群:

注 - 如果从 FXOS 版本 2.6.1 或更高版本升级, 则可以跳过此步骤。

- a) 选择逻辑设备。
- b) 点击集群中包含的每个安全模块的启用开关。 集群运行状态更改为"在集群内"。
- 步骤 **11** 对集群中没有控制单元的所有剩余机箱重复步骤 2-10。
- 步骤 **12** 升级集群中没有控制单元的所有机箱后,在具有控制单元的机箱上重复步骤 2-10,要确保先在数据 单元上禁用集群,最后是控制单元。 系统将从先前升级的机箱之一中选择一个新的控制单元。
- 步骤 **13** 对于分布式 VPN 集群模式,在集群稳定之后,您可以使用主设备上的 ASA 控制台在集群中的所有 模块之间重新分发活动会话。

**cluster redistribute vpn-sessiondb**

## 下一步做什么

设置机箱站点 ID。有关如何设置机箱站点 ID 的详细信息,请参阅 Cisco.com 上"在 Firepower 4100/9300 上为 ASA 部署集群以实现可扩展性和高可用性"中的站点间集群主题。

## 使用 **FXOS CLI** 机箱管理器升级 **FXOS** 和 **ASA** 机箱间集群

每个机箱的升级过程最多可能需要 45 分钟。请相应规划您的升级活动。

## 开始之前

开始升级之前,请确保您已完成以下操作:

- 下载要升级到的 FXOS 和 ASA 软件包。
- 备份您的 FXOS 和 ASA 配置。
- 收集将软件映像下载到机箱所需的以下信息:
	- 您从其复制映像的服务器的 IP 地址和身份验证凭证。
	- 映像文件的完全限定名称。

## 过程

- 步骤 **1** 确定哪个机箱具有控制单元。您将在最后升级此机箱:
	- a) 连接到 FXOS CLI。
	- b) 确认主设备位于该机箱中。应存在"集群角色"设置为"主"的 ASA 实例:

**scope ssa**

#### **show app-instance**

- 步骤 **2** 连接到集群中没有控制单元的机箱上的 FXOS CLI。
- 步骤 **3** 禁用机箱上所有安全模块的每个应用实例。对于机箱上的每个 ASA 应用,请执行以下步骤:
	- a) 将 ASA 应用实例范围设置在给定插槽 :

**scope slot** *slot\_number*

#### **scope app-instance asa**

注释 要连接至不支持多个安全模块的设备的安全引擎,请使用 **1** 作为 *slot\_number*。

b) 禁用 ASA 应用:

**disable**

c) 提交配置:

## **commit-buffer**

- 步骤 **4** 将新的 FXOS 平台捆绑包映像下载到机箱:
	- a) 进入固件模式:

#### **scope firmware**

b) 下载 FXOS 平台捆绑包软件映像:

### **download image** *URL*

使用以下语法之一,为正在导入的文件指定 URL:

- **ftp**://用户名@服务器/路径/*image\_name*
- **scp**://用户名@服务器/路径/*image\_name*
- **sftp**://用户名@服务器/路径/*image\_name*
- **tftp**://服务器:端口号/路径/*image\_name*
- c) 要监控下载过程,请执行以下操作:

**scope download-task** *image\_name*

**show detail**

## 示例:

以下示例使用 SCP 协议复制映像:

```
Firepower-chassis # scope firmware
Firepower-chassis /firmware # download image
scp://user@192.168.1.1/images/fxos-k9.2.3.1.58.SPA
Firepower-chassis /firmware # scope download-task fxos-k9.2.3.1.58.SPA
Firepower-chassis /firmware/download-task # show detail
Download task:
   File Name: fxos-k9.2.3.1.58.SPA
    Protocol: scp
   Server: 192.168.1.1
   Userid:
   Path:
   Downloaded Image Size (KB): 853688
    State: Downloading
    Current Task: downloading image fxos-k9.2.3.1.58.SPA from
192.168.1.1(FSM-STAGE:sam:dme:FirmwareDownloaderDownload:Local)
```
步骤 **5** 返回 FXOS CLI 的管理引擎层。

退出控制台:

a) 输入 **~**

您将退出至 Telnet 应用。

 $b)$  要退出 Telnet 应用, 请输入: telnet>**quit**

### 退出 **Telnet** 会话:

- a) 输入 **Ctrl-],**。
- 步骤 **6** 升级 FXOS 捆绑包:
	- a) 如有必要,请返回到固件模式:

**top**

#### **scope firmware**

b) 记下要安装的 FXOS 平台捆绑包的版本号:

## **show package**

c) 进入自动安装模式:

#### **scope auto-install**

d) 安装 FXOS 平台捆绑包:

#### **install platform platform-vers** *version\_number*

*version\_number* 是您要安装的 FXOS 平台捆绑包的版本号,例如 2.3(1.58)。

e) 系统将首先验证想要安装的软件包。它会告知您当前已安装的应用程序与指定的FXOS平台软件 包之间的所有不兼容问题。此外,它还会警告您,在升级过程中,任何现有会话都将终止,系统 将需要重启。只要 ASA 版本在兼容性表中列为可升级版本,就就可以忽略这些警告。

输入 yes, 确认您想要继续验证。

f) 输入 **yes**确认您想要继续安装,或者输入 **no**取消安装。

FXOS 打开捆绑包,升级/重新加载组件。

- g) 要监控升级流程, 请参阅监控升级进度, 第 35 页:
- 步骤 **7** 成功升级所有组件后,验证安全模块/安全引擎和任何已安装的应用程序的状态(请参阅确认安装, 第 36 页)。
- 步骤 **8** 将新的 ASA 软件映像下载到机箱:
	- a) 进入安全服务模式:

**top**

**scope ssa**

b) 进入应用软件模式:

**scope app-software**

c) 下载逻辑设备软件映像:

### **download image** *URL*

使用以下语法之一,为正在导入的文件指定 URL:

- **ftp**://用户名@服务器/路径
- **scp**://用户名@服务器/路径
- **sftp**://用户名@服务器/路径
- **tftp**://服务器:端口号/路径
- d) 要监控下载过程,请执行以下操作:

#### **show download-task**

e) 要查看已下载的应用,请执行以下操作:

## **up**

#### **show app**

记下您下载的软件包的 ASA 版本。在后面的步骤中,您将需要使用准确的版本字符串来启用应 用程序。

## 示例:

以下示例使用 SCP 协议复制映像:

```
Firepower-chassis # scope ssa
       Firepower-chassis /ssa # scope app-software
       Firepower-chassis /ssa/app-software # download image
       scp://user@192.168.1.1/images/cisco-asa.9.4.1.65.csp
       Firepower-chassis /ssa/app-software # show download-task
       Downloads for Application Software:
          File Name Protocol Server Userid State
           ------------------------------ ---------- -------------------- --------------- -----
          cisco-asa.9.4.1.65.csp Scp 192.168.1.1 user Downloaded
       Firepower-chassis /ssa/app-software # up
       Firepower-chassis /ssa # show app
       Application:
          Name Version Description Author Deploy Type CSP Type Is Default App
          ---------- ---------- ----------- ---------- ----------- ----------- --------------
          asa 9.4.1.41 N/A 9.4.1.65 N/A Native Application No<br>asa 9.4.1.65 N/A Native Application Ye
                                                   Native Application Yes
步骤 9 升级 ASA 逻辑设备映像:
```
a) 进入安全服务模式:

**top**

**scope ssa**

b) 将范围设置为您正在更新的安全模块:

### **scope slot***slot\_number*

c) 将范围设置为 ASA 应用程序:

对于 FXOS 2.3.1 及更低版本: **scope app-instance asa**

对于 FXOS 2.4.1 及更高版本:**scope app-instance asa** *instance\_name*

d) 将入门版本设置为想要更新的版本:

**set startup-version** *version\_number*

e) 提交配置:

**commit-buffer**

提交系统配置任务。应用映像已更新,应用重新启动。

- 步骤 **10** 要验证安全模块/安全引擎和任何已安装的应用程序的状态,请参阅确认安装 ,第 36 页。
- 步骤 **11** 在升级后的安全模块联机后,为机箱上的所有安全模块重新启用集群:
	- a) 使用控制台连接或 Telnet 连接来连接至模块 CLI。

#### **connect module** *slot\_number* {**console** | **telnet**}

要连接至不支持多个安全模块的设备的安全引擎,请使用 **1** 作为 *slot\_number*。

示例:

```
Firepower# connect module 1 console
Telnet escape character is '~'.
Trying 127.5.1.1...
Connected to 127.5.1.1.
Escape character is '~'.
```
CISCO Serial Over LAN: Close Network Connection to Exit

Firepower-module1>

b) 连接到应用控制台。

#### **connect asa**

示例:

```
Firepower-module1> connect asa
Connecting to asa(asa1) console... hit Ctrl + A + D to return to bootCLI
[...]
asa>
```
c) 在其中一个安全模块上禁用集群:

**cluster group** *name*

**enable**

**write memory**

- d) 对此机箱上的每个安全模块重复步骤 12。
- 步骤 **12** 退出应用控制台到 FXOS 模块 CLI。

输入 **Ctrl-a, d**

步骤 **13** 返回 FXOS CLI 的管理引擎层。

退出控制台:

- a) 输入 **~** 您将退出至 Telnet 应用。
	-
- b) 要退出 Telnet 应用,请输入: telnet>**quit**

## 退出 **Telnet** 会话:

- a) 输入 **Ctrl-],**。
- 步骤 **14** 对集群中没有控制单元的所有剩余机箱重复步骤 2-14。
- 步骤 **15** 升级集群中没有控制单元的所有机箱后,在具有控制单元的机箱上重复步骤 2-14,要确保先在数据 单元上禁用集群,最后是控制单元。 系统将从先前升级的机箱之一中选择一个新的控制单元。
- 步骤 **16** 对于分布式 VPN 集群模式,在集群稳定之后,您可以使用主设备上的 ASA 控制台在集群中的所有 模块之间重新分发活动会话。

## **cluster redistribute vpn-sessiondb**

## 下一步做什么

设置机箱站点 ID。有关如何设置机箱站点 ID 的详细信息,请参阅 Cisco.com 上"在 Firepower 4100/9300 上为 ASA 部署集群以实现可扩展性和高可用性"中的站点间集群主题。

# 监控升级进度

您可以使用 FXOS CLI 监控升级过程:

过程

- 步骤 **1** 连接到 FXOS CLI。
- 步骤 **2** 输入 **scope system**。
- 步骤 **3** 输入 **show firmware monitor**。
- 步骤 **4** 等待所有组件(FPRM、交换矩阵互联和机箱)显示升级状态:就绪。

注释 升级 FPRM 组件后,系统将重启,然后继续升级其他组件。

## 示例

```
Firepower-chassis# scope system
Firepower-chassis /system # show firmware monitor
FPRM:
    Package-Vers: 2.3(1.58)
   Upgrade-Status: Ready
Fabric Interconnect A:
   Package-Vers: 2.3(1.58)
   Upgrade-Status: Ready
Chassis 1:
    Server 1:
        Package-Vers: 2.3(1.58)
       Upgrade-Status: Ready
    Server 2:
       Package-Vers: 2.3(1.58)
        Upgrade-Status: Ready
```
# 确认安装

输入以下命令以验证安全模块/安全引擎和任何已安装的应用的状态:

## 过程

- 步骤 **1** 连接到 FXOS CLI。
- 步骤 **2** 输入 **top**。
- 步骤 **3** 输入 **scope ssa**。
- 步骤 **4** 输入 **show slot**。
- 步骤 **5** 验证 Firepower 4100 系列设备上的安全引擎或 Firepower 9300 设备上安装的任何安全模块的管理状 态是否为正常,且操作状态是否为联机。

示例:

- 步骤 **6** 输入 **show app-instance**。
- 步骤 **7** 确认机箱上安装的任何逻辑设备的运行状态为联机,并且列出正确的版本。

如果此机箱位于集群中,则确认机箱中安装的所有安全模块的集群运行状态为"在集群内"。此外, 确认控制单元不在您要升级的机箱上,不应有任何集群角色设置为"主"的实例。

## 示例

```
Firepower-chassis# scope ssa
Firepower-chassis /ssa # show slot
Slot:
  Slot ID Log Level Admin State Oper State
   ---------- --------- ------------ ----------
   1 Info Ok Online
   2 Info Ok Online
   3 Info Ok Not Available
Firepower-chassis /ssa #
Firepower-chassis /ssa # show app-instance
App Name Identifier Slot ID Admin State Oper State Running Version Startup Version
Cluster State Cluster Role
---------- ---------- ---------- ----------- ---------------- --------------- ---------------
--------------- ------------
asa asa1 1 Enabled Online 9.10.0.85 9.10.0.85
 Not Applicable None
asa asa2 2 Enabled Online 9.10.0.85 9.10.0.85
 Not Applicable None
Firepower-chassis /ssa #
```
I

当地语言翻译版本说明

思科可能会在某些地方提供本内容的当地语言翻译版本。请注意,翻译版本仅供参考,如有任何不 一致之处,以本内容的英文版本为准。